# **Setting procedures for use with OBS Studio and other streaming applications**

Conduct the procedures in this document before launching the streaming application.

# **Model 24 unit settings**

### **ATTENTION**

The following content is supported by Model 24 firmware V1.60 and later. If using a firmware version older than V1.60, update it to use these features.

See the "FIRMWARE screen" section in "9 – Settings and Information" of the Operation Manual for procedures about how to check the firmware version.

Set the MODEL 24 USB audio mode to STEREO MIX.

For setting procedures, see the following "USB audio mode" section about this new feature.

#### **NOTE**

The MAIN fader does not affect streamed audio. To enable use of a fader, turn on the MAIN switch (SUB) and use the SUB bus fader.

o For Macs, the above settings make use with streaming applications possible.

### **Windows computer sound settings**

Set the input and output device, sampling frequency, bit rate, and number of channels according to the setup.

**1.** Open the Sound Settings screen.

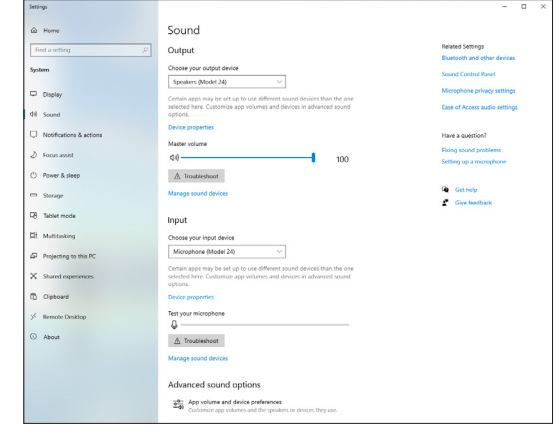

### **NOTE**

This can also be opened by right-clicking the sound icon at the bottom right of the desktop screen, selecting "Open Sound settings" and then selecting "Sound".

- **2.** Set the output device to "Speakers (Model 24)".
- **3.** Set the input device to "Microphone (Model 24)".
- **4.** Click "Sound Control Panel" to open the Sound window.
- **5.** Open the Recording tab, and select "Model 24".

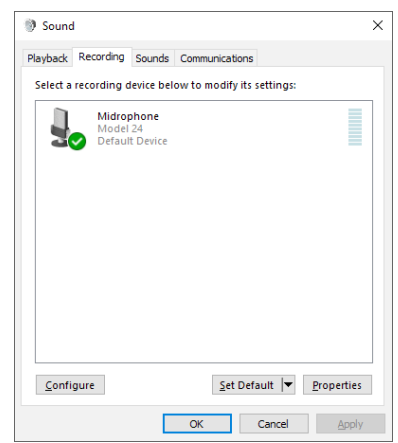

**6.** Click "Properties" for "Model 24" to open the Microphone Properties screen.

**7.** Open the Advanced tab, and set the Default Format.

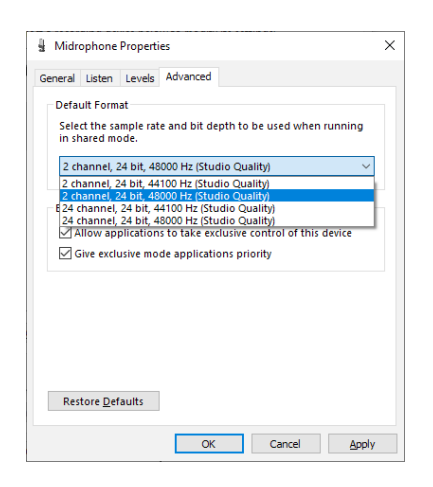

- Select a 2-channel setting when using OBS Studio or another application that supports 2-channel audio devices. Otherwise, select a 24-channel setting.
- Select the sample rate according to the sample rate of the song loaded in the unit. Any sample rate can be used when not loading a song.
- **8.** Open the Playback tab, and select "Speakers (Model 24)".

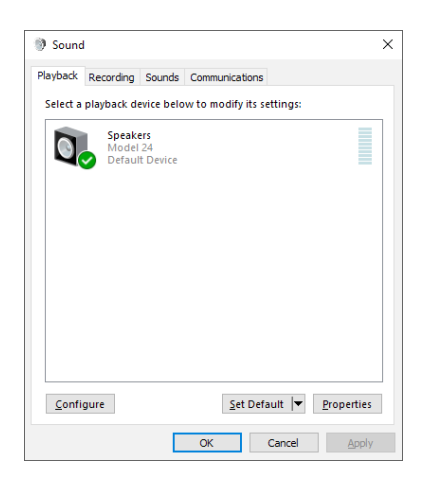

**9.** Click "Properties" for "Speakers (Model 24)" to open the Speakers Properties screen.

**10.** Open the Advanced tab, and set the Default Format. Set the sample rate and bit depth for the Default Device on the Play tab to the same values set on the Record tab.

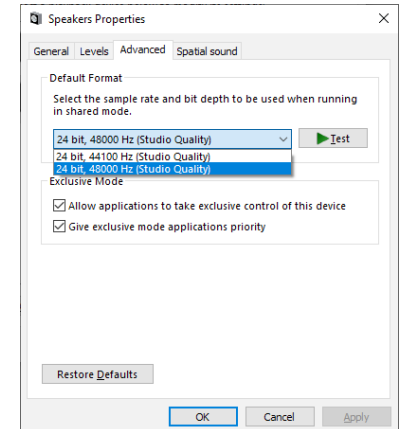

- **11.** Launch the streaming application, and proceed with streaming and other functions.
- **12.** After completing streaming, restore the settings to multichannel to use multiple channels with other applications as necessary.
	- In step 1, set the USB audio mode to MULTI INPUT.
	- In step **7**, set the Microphone Properties to 24-channel.

# **USB audio mode**

The sound input to the computer can be changed to allow the MAIN MIX L/R bus signal to be sent to communication applications and streaming software.

**1.** When the recorder is stopped, select USB AUDIO on the SYSTEM Screen, and open the USB AUDIO Screen. For setting procedures, see" Menu operation procedures" in "2 – Names and Functions of Parts" of the Owner's Manual.

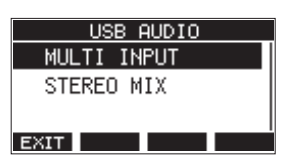

**2.** Turn the MULTI JOG dial to set USB audio mode.

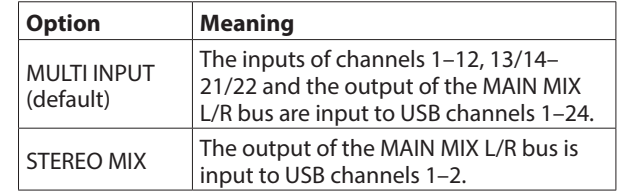